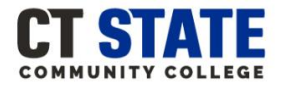

#### **How to Begin:**

- o You can sign in to complete the New Student Online Orientation 24-hours after being admitted to the college.
- o You will need to log into [myCommNet](https://ssb-prod.ec.commnet.edu/luminis/login.html) prior to accessing the orientation portal[: myCommNet instructions.](http://supportcenter.ct.edu/NetID/netid-faq.asp#initial)
- o Have you[r myCommNet](https://ssb-prod.ec.commnet.edu/luminis/login.html) login information ready.
- o Check your college email for your Certificate of Completion or download it from your Online Orientation dashboard.

#### **Step by Step Instructions Log-in Instructions:**

- 1. **Go to the New [Student Online Orientation](https://www.go2orientation.com/access/saml/login/ct)**
	- webpage: [www.go2orientation.com/ct](http://www.go2orientation.com/ct)
- 2. You will be redirected to the **CSCU Connecticut Community Colleges Login Portal** webpage.

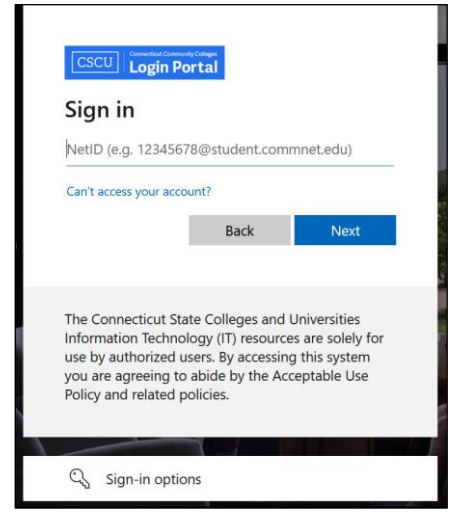

### **3. Enter your NetID**

- **Example: [01234567@student.commnet.edu](mailto:01234567@student.commnet.edu)**
- **4. Click:** Next

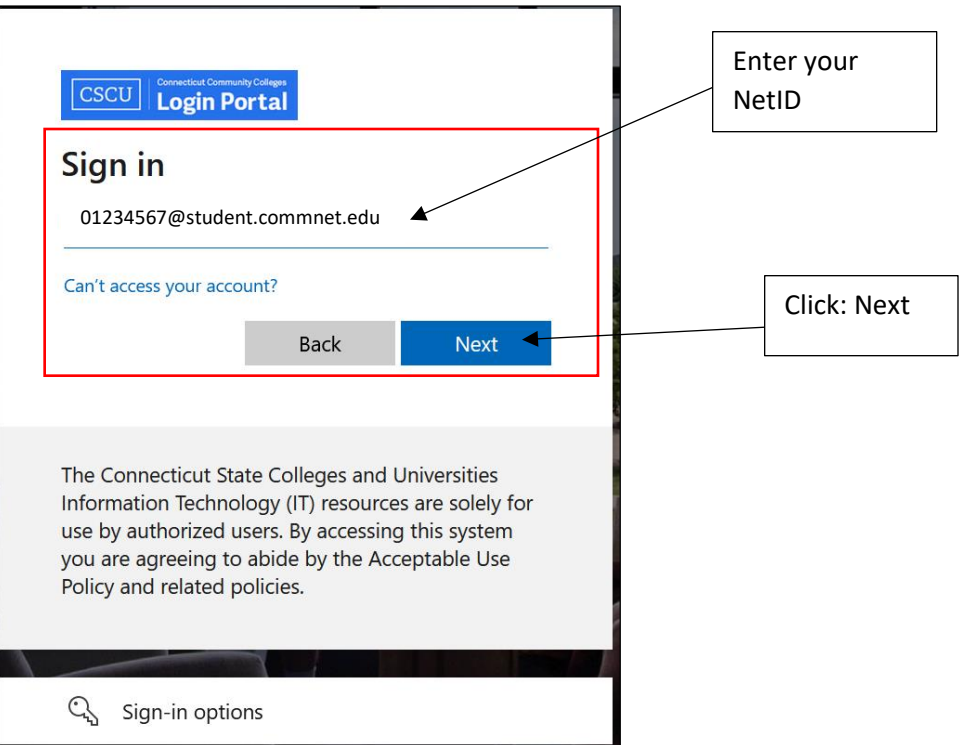

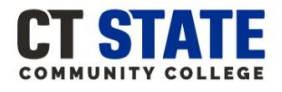

- **5. Enter your Password**
- **6. Click:** Sign in

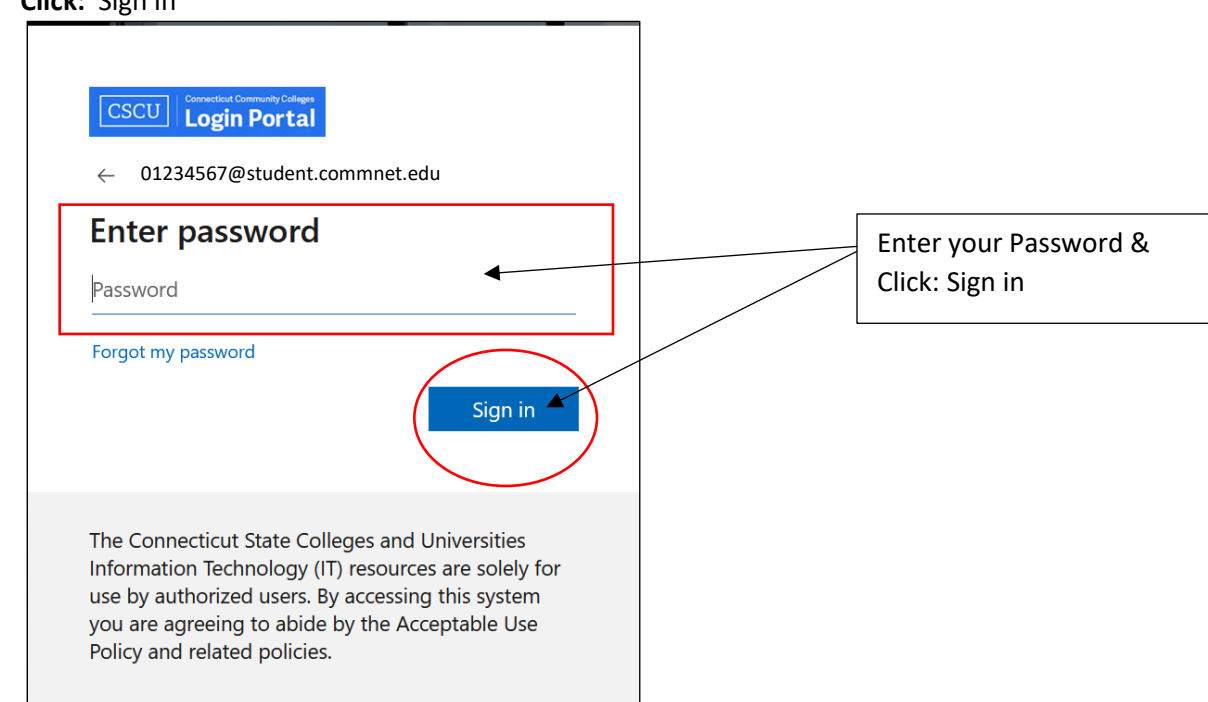

- 7. **You will be asked if you want to remain signed in.**
	- Select: Yes or No. If using a public computer or laptop we recommend selecting No.

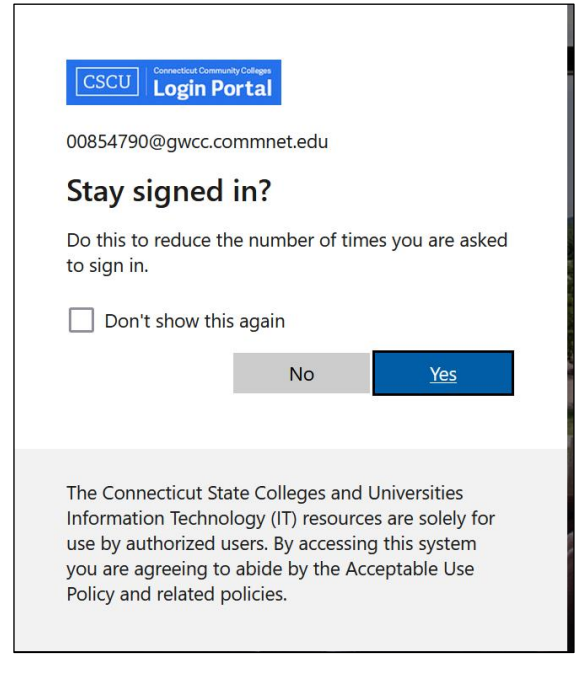

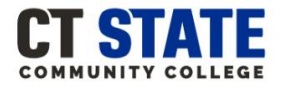

**8. First-time users will be directed to answer Onboarding Questions as shown below.** *If you are not a first-time user proceed to step 9.*

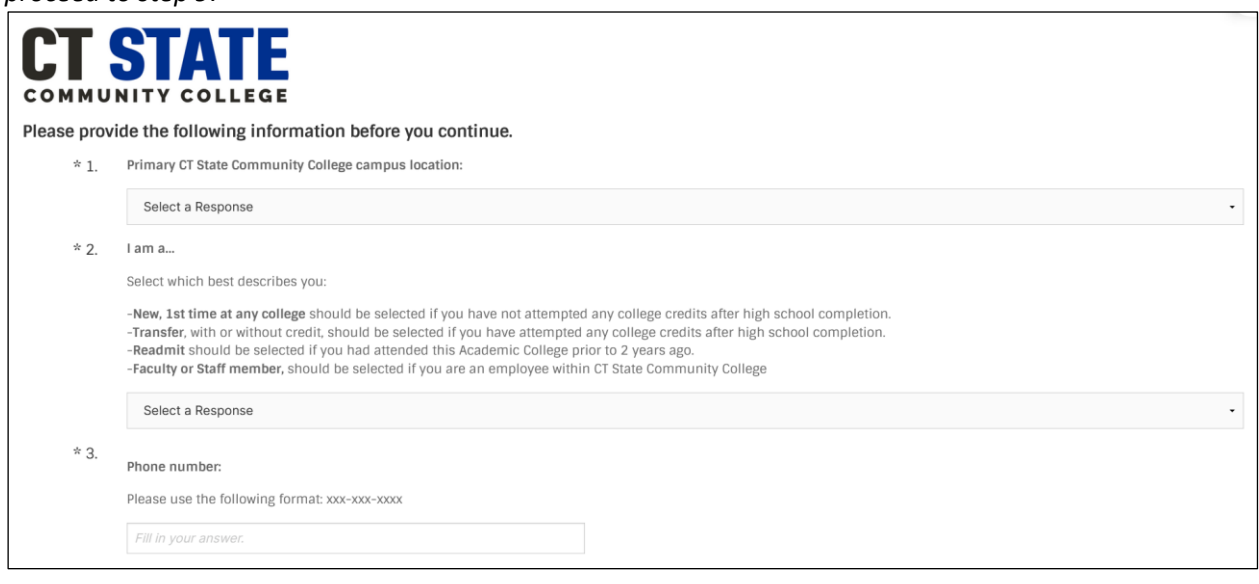

**a. Select your Primary CT State Community College and proceed to question 2.** 

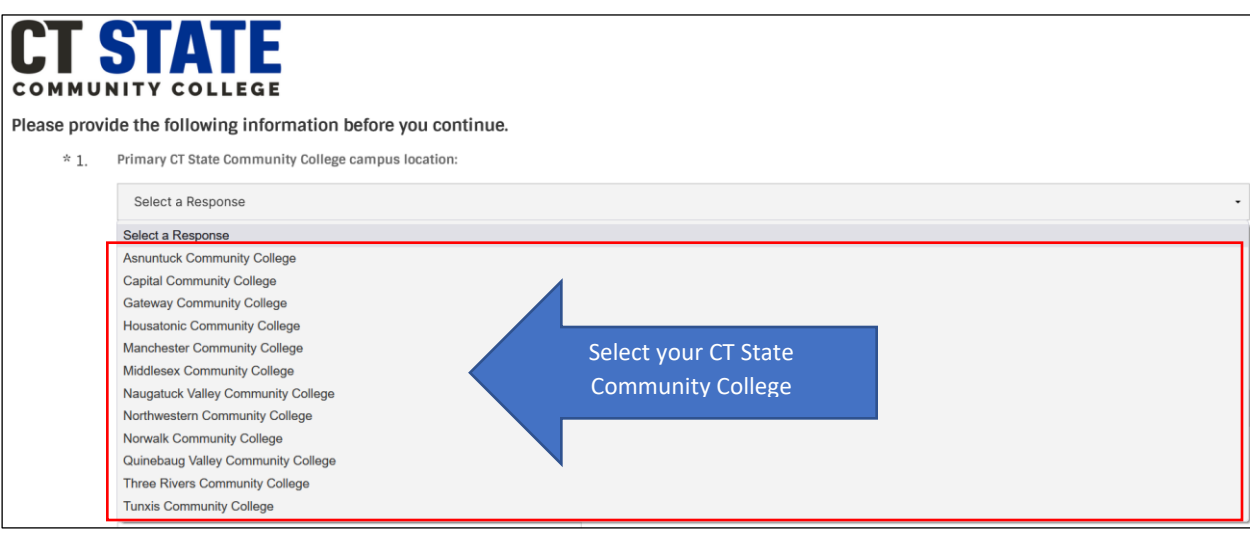

#### **b. Select which best describes you and proceed to question 3**.

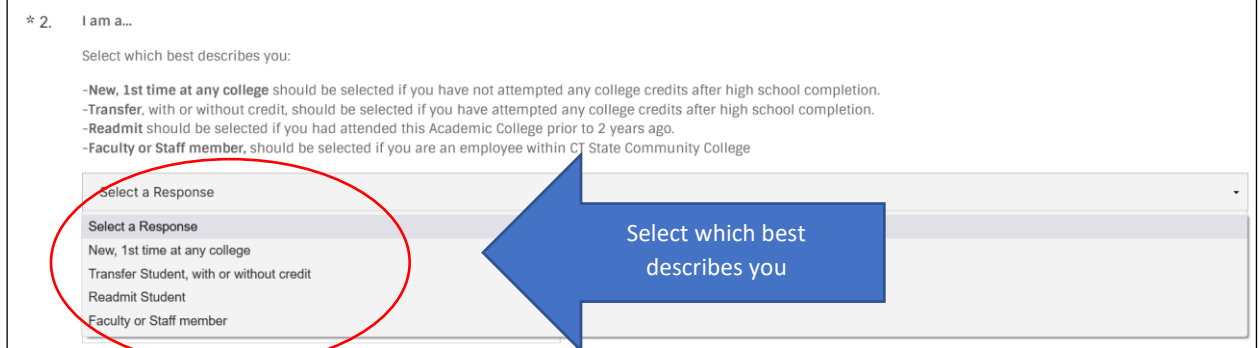

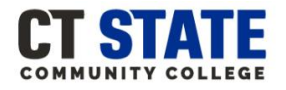

**c. Enter your Phone Number and click: Save & Continue.** 

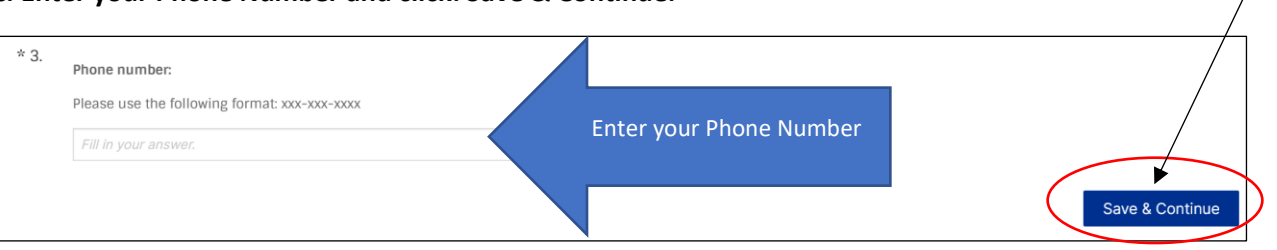

9. **You will be automatically directed to the New Student Online Orientation dashboard** *as shown below.*

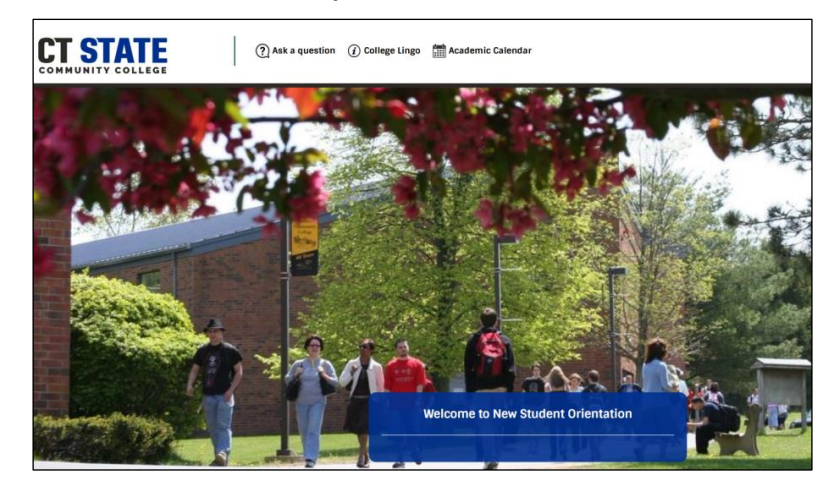

**10. To get started click on:** Welcome to New Student Orientation

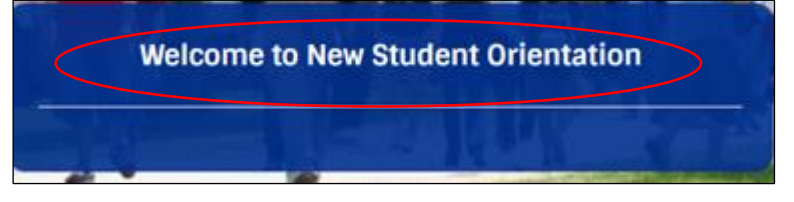

**11. Now, you have access to New Student Online Orientation!** 

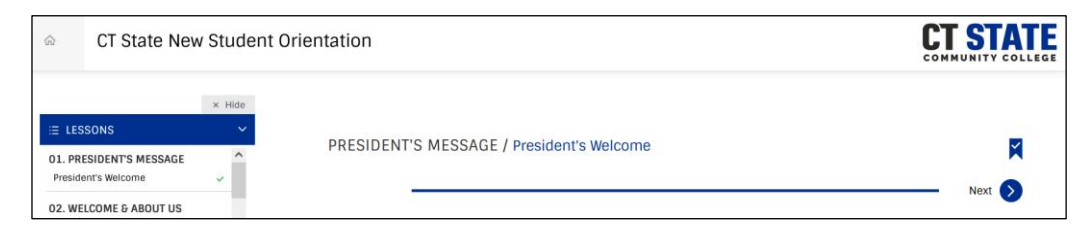

- **12. To Download or Print your Certificate of Completion:** 
	- Go to the dashboard and click on the certificate tab

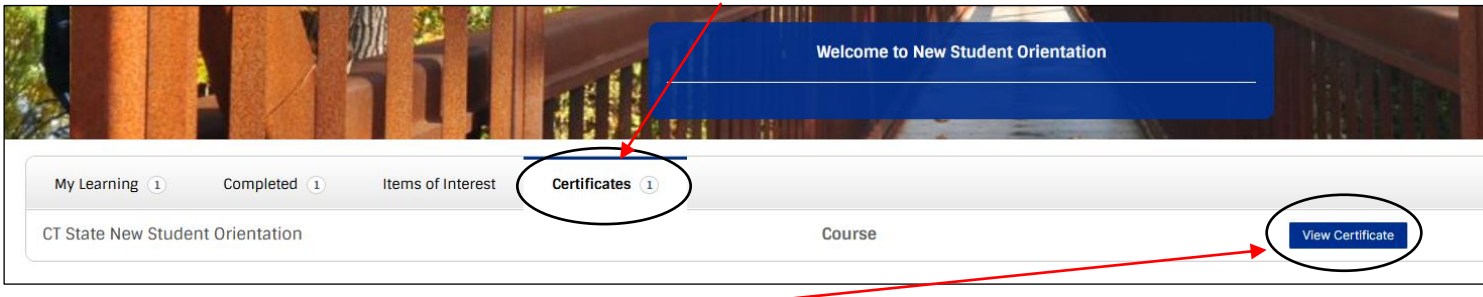

▪ **Click: View Certificate**

Click: Save & Continue

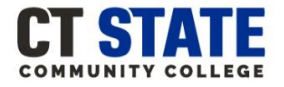

#### **New Student Online Orientation Features:**

- **There are three icons within the New Student Online Orientation Dashboard:**
	- o **Ask a question:** you can send an email to the [Office of Student Orientation & Onboarding](mailto:CTState-StudentOnboarding@ct.edu)
	- o **College Lingo:** access to common college terminology
	- o **Academic Calendar:** Yearly calendar for all 12 CT State Community Colleges

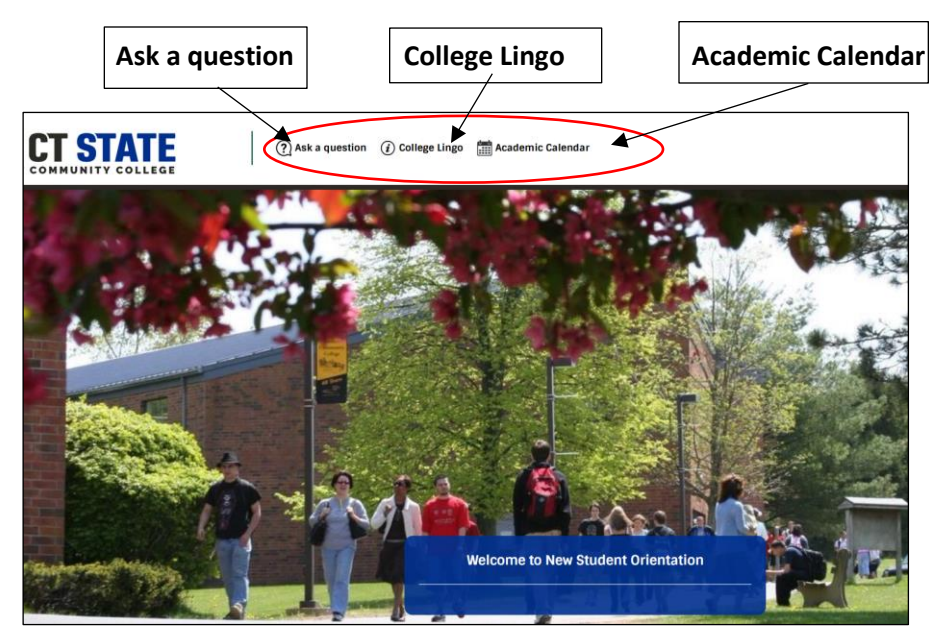

▪ **As you complete each orientation lesson green check marks will appear:**

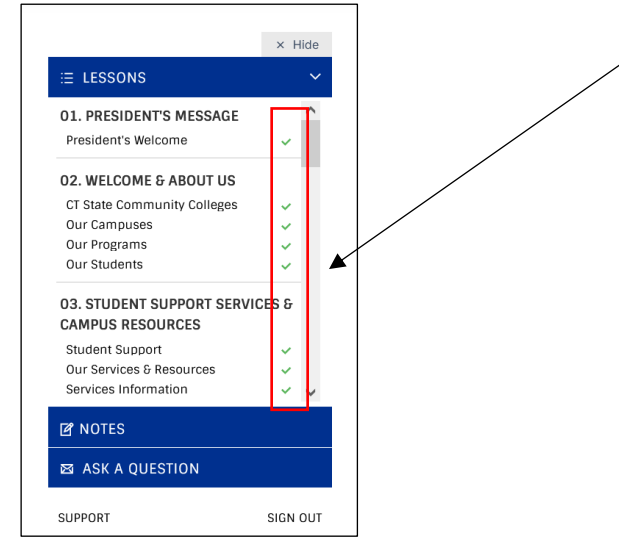

To proceed to the next section or lesson click on the Next button:

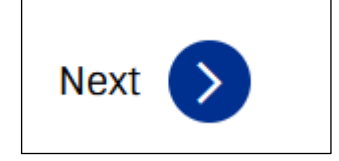

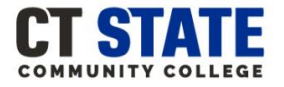

#### **New Student Online Orientation Features** *(continued)*

▪ **To view a previous section or lesson you viewed click on the Previous button:** 

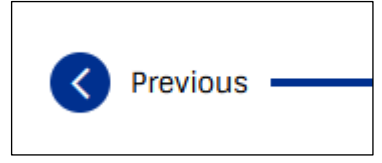

▪ **To go back to the New Student Orientation dashboard click on the Home Icon:** 

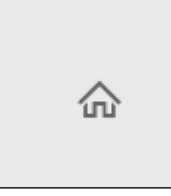

**To bookmark an orientation lesson or section click on the Bookmark Icon:** 

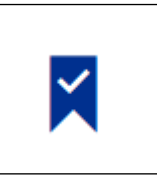

▪ **To take virtual notes on an orientation lesson or section click on the Notes:**

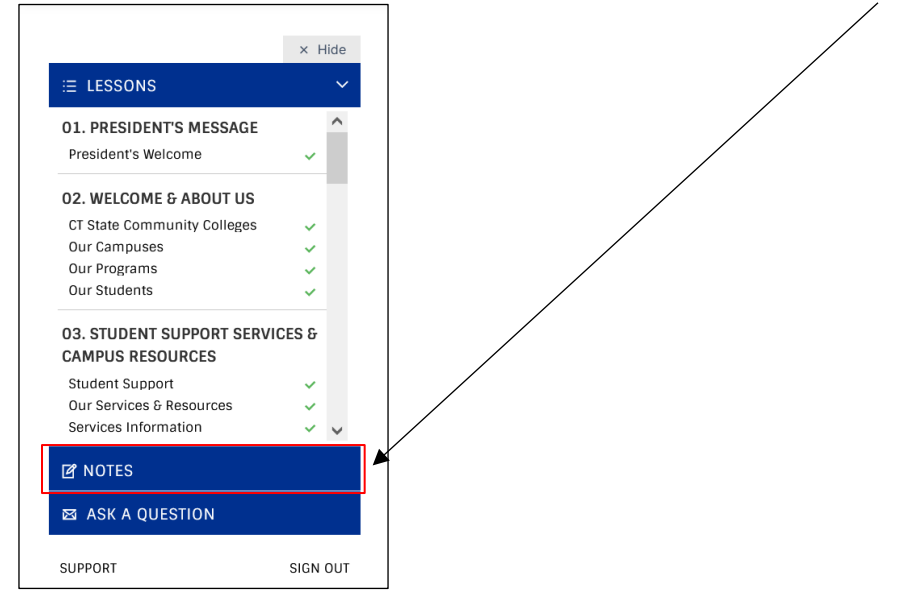

▪ **To ask a question or if you need additional technical support click on ASK A QUESTION OR SUPPORT found throughout the online orientation and on the dashboard.**

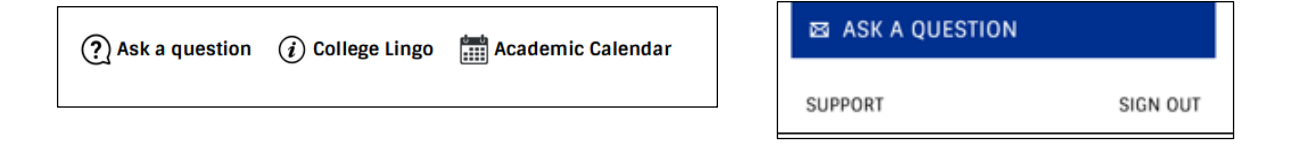